# Sabio **CM404 NAS**

# **QUICK START GUIDE**

### **Features**

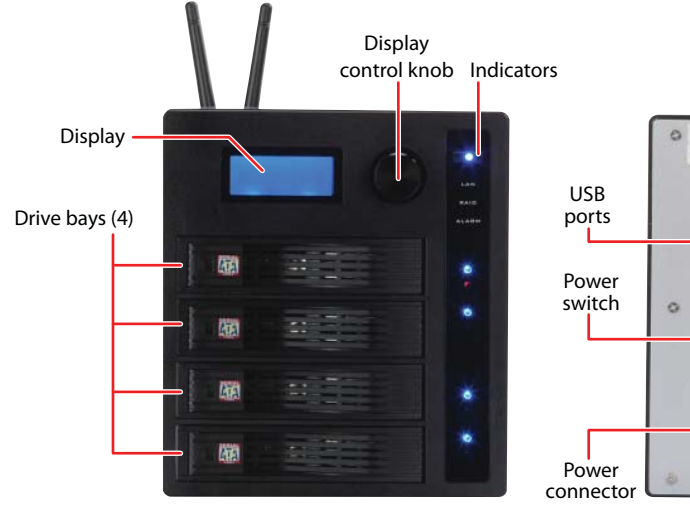

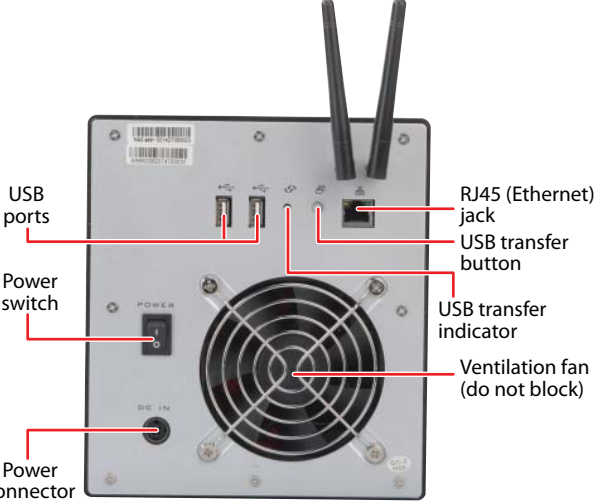

**Setting Up**

#### ● Includes pre-mounted hard drives (out-of-the-box capacity depends on configuration you purchased)

- Toolless, trayless design
- Supports SATA-I and SATA-II drives
- Supports up to 8 TB capacity
- Can be set up as a RAID array
- Gigabit (1,000 Mbps) Ethernet network
- 802.11b/g/n wireless network
- Nero backup software
- Control knob to control status display
- Easy-open, easy-close drive bay doors
- Compact and attractive case
- Integrated media server with iTunes® server and UpnP Media streaming
- LCD status screen
- Toolless swappable drives
- Can send status updates by e-mail
- 

## **Package Contents**

- $\bullet$  CM404 NAS
- AC power adapter
- Antennas (2)
- Ethernet cable
- *User Guide*
- *Quick Start Guide*
- Nero 8 Essentials backup software CD

*If any items are missing from your product packaging, contact Customer Support immediately at www.sabioproducts.com.*

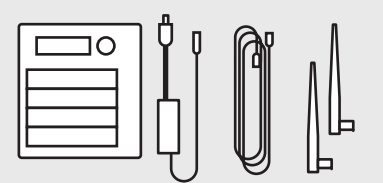

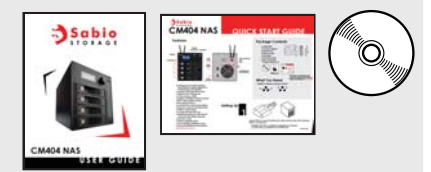

### **What You Need**

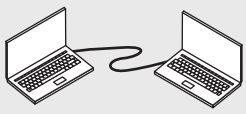

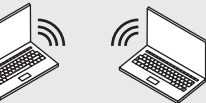

Wired network(required for first-time setup)

Wireless network(optional for everyday use)

Unpack the box, remove the NAS, then make sure that each of the drive bay doors is securely shut.

● One-touch USB backup to/from NAS **Caution**: The drives are **not** hot swappable. To exchange or add a drive, you **must** first turn off the NAS.

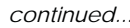

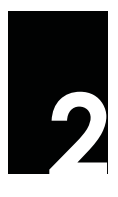

Connect the Ethernet cable to the Ethernet jack on the back of the NAS, then to any open port on your network, switch, or router. Make sure that all devices you want to have access to the NAS are on the same network.

- The Ethernet cable is required for first-time setup.
- If you will use a wireless connection, also attach the two antennas to the back of the NAS.

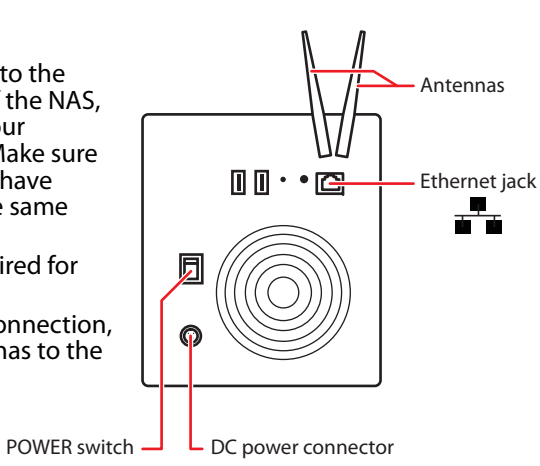

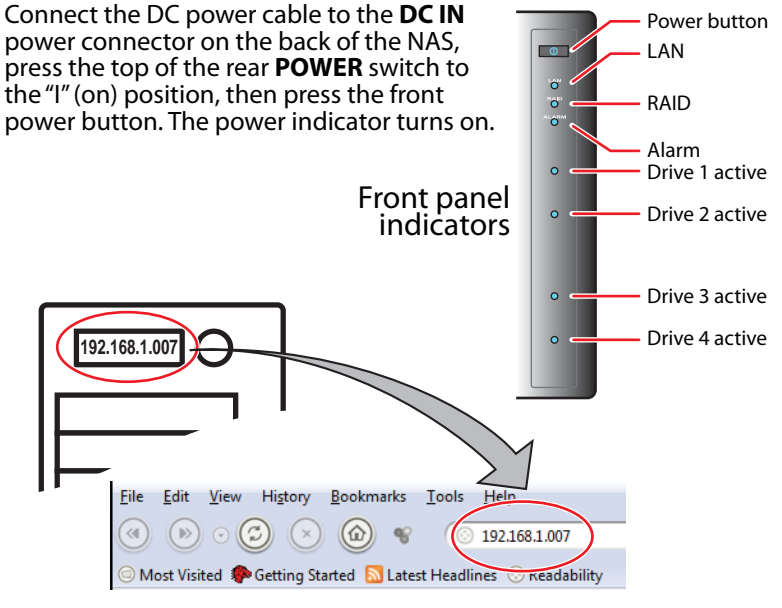

When the display changes from "Booting" to "IP Address," enter the number that's displayed into your Web browser's address line, then press **Enter**.

**Note**: The computer that you use for this step must be on the same network as the CM404.

**Tip**: If the IP address doesn't appear on the display, rotate the display control knob until it does.

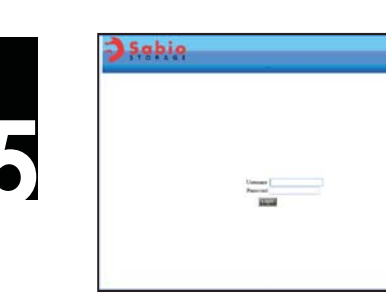

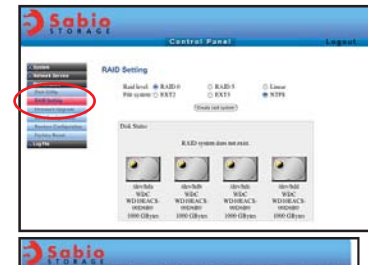

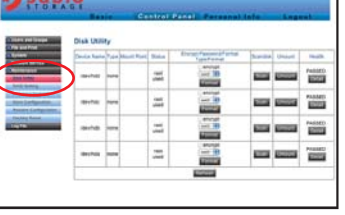

To set up a the drives as standard, standalone drives, click **Maintenance**, **Disk Utility**, then change settings as needed and click **Format** for each drive you want to use. Your NAS reboots after each format.

When the *Sabio Storage*  login screen opens, type **admin** for both the username and the password, then click **Login**. The main menu

*- OR -*

opens.

To set up a RAID array, click **Maintenance**, then click **RAID Setting**. Change the settings as needed, then click **Create raid system**. Your NAS reboots.

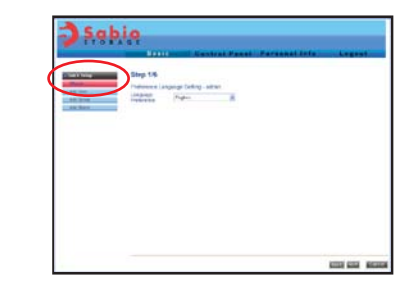

Log in as **admin**, click **Quick Setup**, then click **Wizard** and follow the on-screen instructions to set up basic configuration for your NAS.

After the setup wizard is complete:

- To set up wireless connectivity, click the **Control Panel** tab, then click **System**, then **Wireless Settings**.
- To format any of the installed drives, click the **Control Panel** tab, then click **Maintenance**, then **Disk Utility**.
- To set up a RAID array, click the **Control Panel** tab, then click **Maintenance**, then **RAID Setting**.

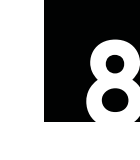

See the *User Guide* that came with your system, or visit us online at www.sabioproducts.com.

**For More Information...**